### **49" and 55" PROFESSIONAL VZ-ENB SERIES**

**LED CCTV VIDEO WALL MONITOR USER MANUAL**

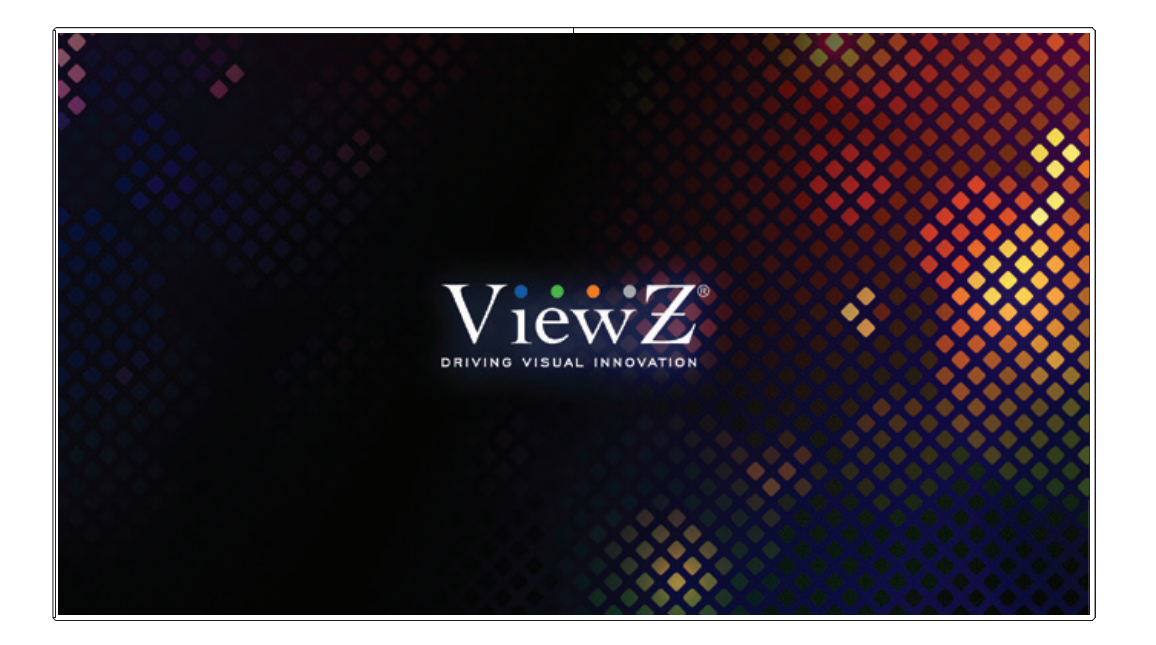

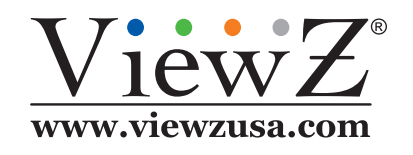

Please read this manual thoroughly before use, and keep it handy for future reference.

10072022-Rev. B

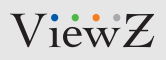

## **CONTENTS**

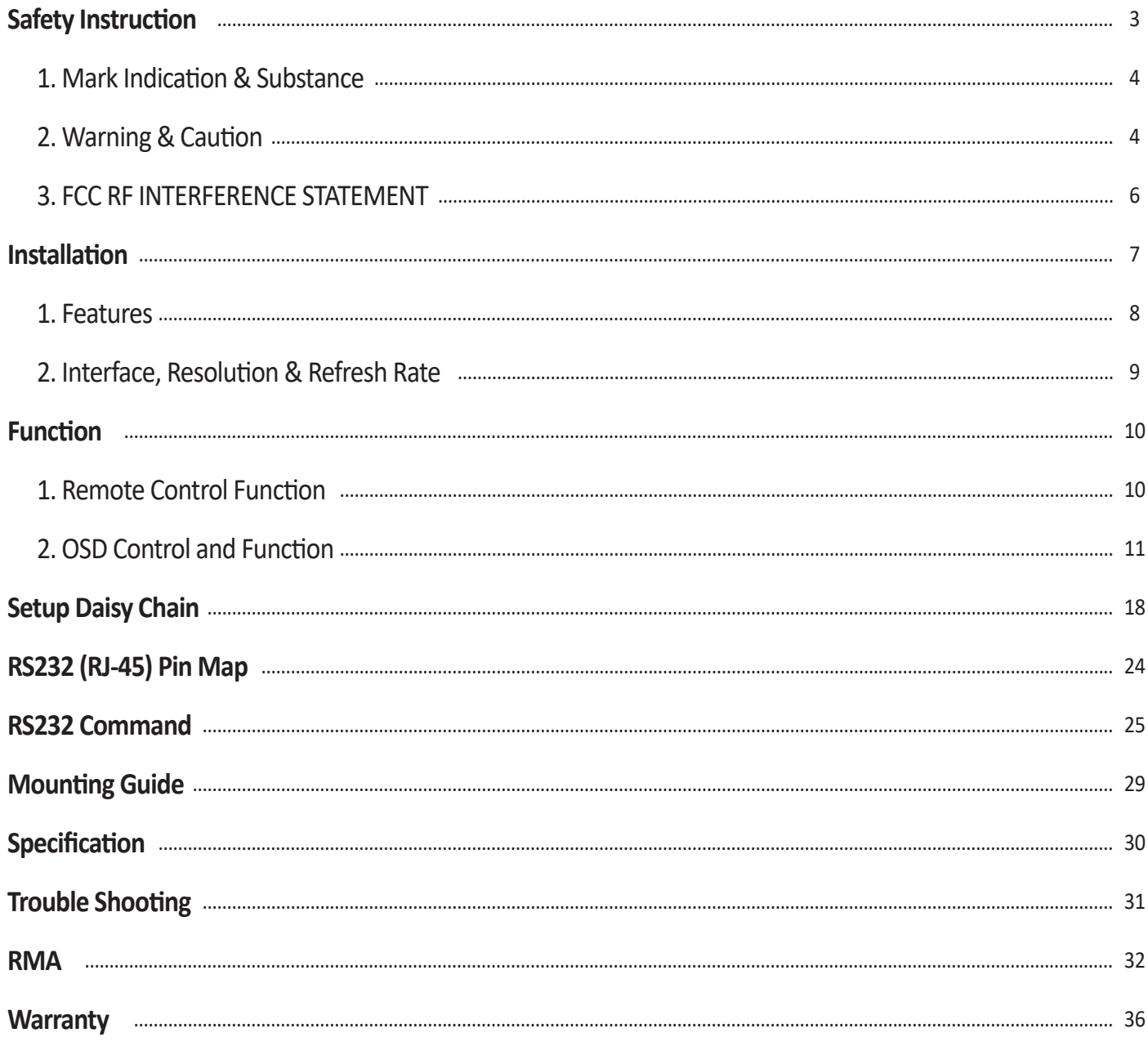

# **SAFETY INSTRUCTIONS**

### **Important Safety Instructions**

#### **1. Read all warnings.**

- 2. Follow all instructions to ensure longevity of monitor.
- 3. Do not place the monitor near water.
- 4. Clean only with dry cloth.
- 5. Do not block any ventilation openings. Install in accordance with the manufacturer's instructions.
- 6. Do not install near any heat sources such as radiators, heat registers, stoves, or other heat generating devices.
- 7. Do not override the safety purpose of the polarized or grounding-type plug.
- 8. A polarized plug has two blades with one wider than the other.
- 9. A grounding type plug has two blades and a third grounding prong.
- 10. The wide blade or the third prong is provided for your safety.
- 11. If the provided plug does not fit into your outlet, consult with electrician for replacement of the outlet.
- 12. Protect the power cord from being walked on or pinched particularly at plugs, convenience receptacles and the point where it connects to the monitor.
- 13. Only use attachment/accessories specified by the manufacturer.
- 14. Use only with the cart, stand, tripod, bracket or table specified by the manufacturer or sold with the monitor. When a cart is used, use caution when moving the cart & monitor in combination to avoid injuries.
- 15. Unplug the monitor during lightning storms or when unused for long periods of time.
- 16. Refer all servicing to qualified service personnel. Servicing is required when the monitor has been damaged in any way.

The monitor shall not be exposed to dripping or splashing and objects containing liquids such as vases shall be placed near the monitor.

The monitor should have ample distance (e.g. 10cm) from the wall for sufficient ventilation.

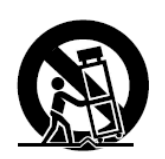

# **SAFETY INSTRUCTIONS**

### **Important Safety Instructions**

### **Mark Indication and Substance**

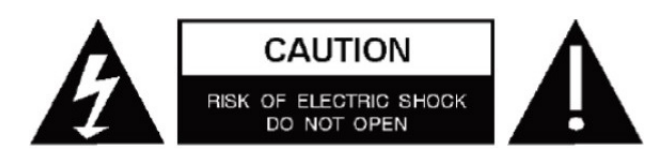

CAUTION : TO REDUCE THE RISK OF ELECTRICAL SHOCK, DO NOT REMOVE COVER (OR BACK). NO USER SERVICEABLE PARTS INSIDE. REFER SERVICING TO QUALIFIED SERVICE PERSONNEL

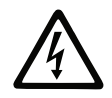

This symbol is intended to alert the user to the presence of uninsulated & dangerous voltage within the monitor's enclosure that may be of sufficient magnitude to constitute a risk of electric shock to persons.

This symbol is intended to alert the user to the presence of important operating and maintenance (servicing) instructions in the literature accompanying the monitor.

### **Warning**

- Do not use damaged or loose cables and plug.
- Do not pull the plug out by the wire nor touch the plug with wet hands.
- Use only a properly grounded plug and receptacle.
- Do not connect too many extension cords or plugs to one outlet.
- Do not excessively bend the plug and wire.
- Do not disconnect the power cord while it's still plugged into the monitor.
- Do not place any heavy objects on the power cord. Damage to the cord may cause shock or fire.
- Never open the monitor. There are no user-serviceable parts inside and opening will void warranty.
- Removing covers may expose you to dangerous shock hazards or other risks.
- Keep any heating devices away from the power cable and monitor.
- Do not place the monitor near water.
- Do not insert objects of any kind into the monitor's open slots, as they may touch dangerous voltage points.
- Please follow the laws and regulations of your municipality to dispose the monitor properly.
- Do not use the monitor in high temperature, humid, dusty or oily areas.
- Do not install the monitor where it will be exposed to continual vibration.
- Keep the plastic packaging out of children's reach.
- If any damage is detected upon first opening the box, contact agency from which you bought the monitor directly.
- If your monitor does not operate normally in particular, if there is any unusual sound or smell coming from the monitor – unplug it immediately and contact an authorized dealer or the service center.

# **SAFETY INSTRUCTIONS**

### **Important Safety Instructions**

### **A** Caution

- If the connector between the plug and the pin is dusty or dirty, clean it properly using a dry cloth.
- Make sure to unplug the power cord before cleaning the monitor.
- Make sure to leave a gap between monitor and wall.
- Do not drop the monitor when moving it.
- Place your monitor in a location with low humidity and minimal dust.
- Install the monitor base on a showcase or shelf so that the end of the base does not protrude from the showcase or shelf.
- Do not place the monitor on an unstable or small surface area.
- Do not install inside a vehicle.
- Disconnect the plug from the outlet during storms or lightning or if it has not been used for a long time.
- Do not try to move the monitor by pulling on the power cord.
- Do not cover the vents on the monitor.
- When moving the monitor, turn off and unplug the power cord. Make sure that all cables, including HDMI cable and cables connected to other devices, are disconnected before moving it.
- Place the monitor out of children's reach as they could damage it by hanging onto it.

### **Available Temperature & Humidity**

- Operating Temperature : 5°F **~** 149°F / -15°C **~** 65°C
- Operating Humidity : 5 **~** 95% RH

### **Dot Defect (dead pixel) of TFT**

ViewZ monitors are manufactured using high-end semiconductor technology with precision ratings of 99.9% and above. However, it may be the case that certain RGB and white pixels seem darker (or entirely unlit i.e. black).

Modern production methods cannot guarantee an absolute fault-free monitor. To this effect, no LED manufacturer can guarantee a defect free panel. A few isolated pixel or sub-pixel faults are considered tolerable and different policies exist that govern the amount of these tolerable values.

While most pixel faults occur in isolated regions, a cluster of dead pixels or sub-pixels can sometimes form for which a separate ruling applies. A cluster is defined as an area of 5x5 pixels. ViewZ's policy on pixel failure: either as an isolated fault or in the form of a cluster is outlined on the website: www.viewzusa.com

# **FCC RF INTERFERENCE STATEMENT**

### **Note**

This equipment has been tested and found to comply with the limits for a Class A digital device, pursuant to part 15 of the FCC Rules. These limits are designed to provide reasonable protection against harmful interference when the equipment is operated in a commercial environment.

This equipment generates, uses, and can radiate radio frequency energy and, if not installed and used in accordance with the instruction manual, may cause harmful interference to radio communications. Operation of this equipment in a residential area is likely to cause harmful interference in which case the user will be required to correct the interference at his own expense.

- Reorient or relocate the receiving antenna.
- Increase the separation between the equipment and receiver.
- Connect the equipment into an outlet on a circuit different from that to which the receiver is connected.
- Consult the dealer or an experienced radio, TV technician for help.
- Only shielded interface cable should be used.

Finally, any changes or modifications to the equipment by the user not expressly approved by the grantee or manufacturer could void the users authority to operate such equipment.

#### **Statement**

- VGA and XGA are the registered trademark of IBM.
- VESA is the trademark of Video Electronics Standard Association.
- HDMI, HDMI logo and High-Definition Multimedia Interface (high definition multimedia digital interface) are the trademark or registered trademark of HDMI Licensing LLC.

If some company or product trademark is not particularly stated, the use of trademark has been fully recognized. Do not alter, decompile, disassemble, decode or conduct reverse engineering to the software installed in the product, or it can be deemed as breach of the law.

# **INSTALLATION**

### **Installation Tools**

The following tools may be required or recommended.

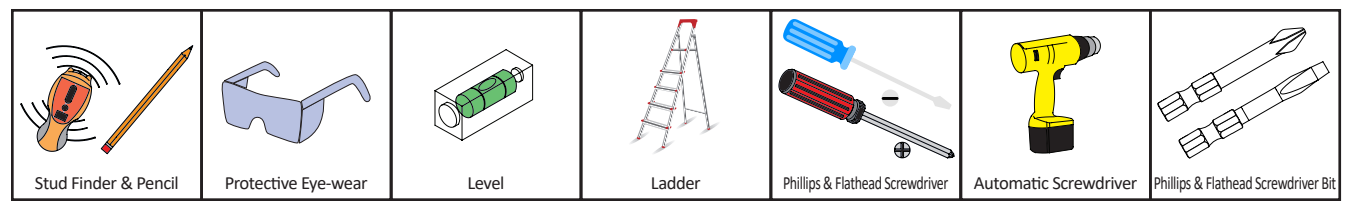

### **Assembly Components - provided**

Your ViewZ monitor is shipped with all proper installation hardware and components. If there are parts missing and/or damaged, please stop the installation and contact ViewZ USA at (888)-998-4399.

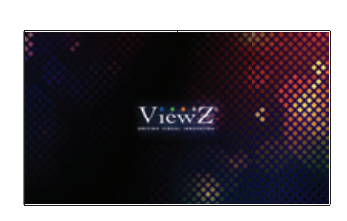

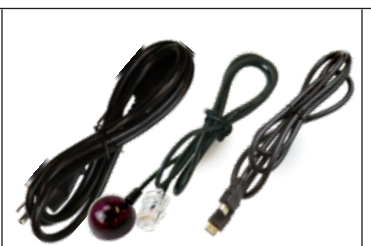

TFT-LED Monitor (Qty 1) 110V Power Cable (Qty 1), IR Receiver (Qty 1), HDMI Cable (Qty 1)

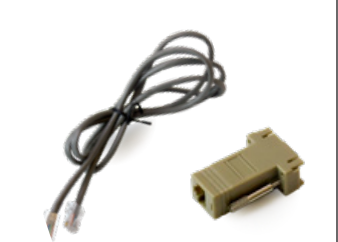

RJ45 Cable (Qty 1), Converter (RJ45 to RS232) (Qty 1)

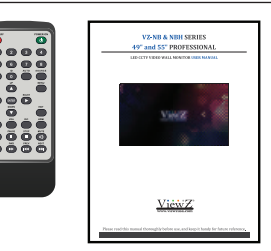

User Manual (Qty 1) Remote Controller (Qty 1)

### **Mounting Options**

Your ViewZ monitor is compatible with ViewZ monitor mounts. For more information, please contact ViewZ USA at (888)-998-4399.

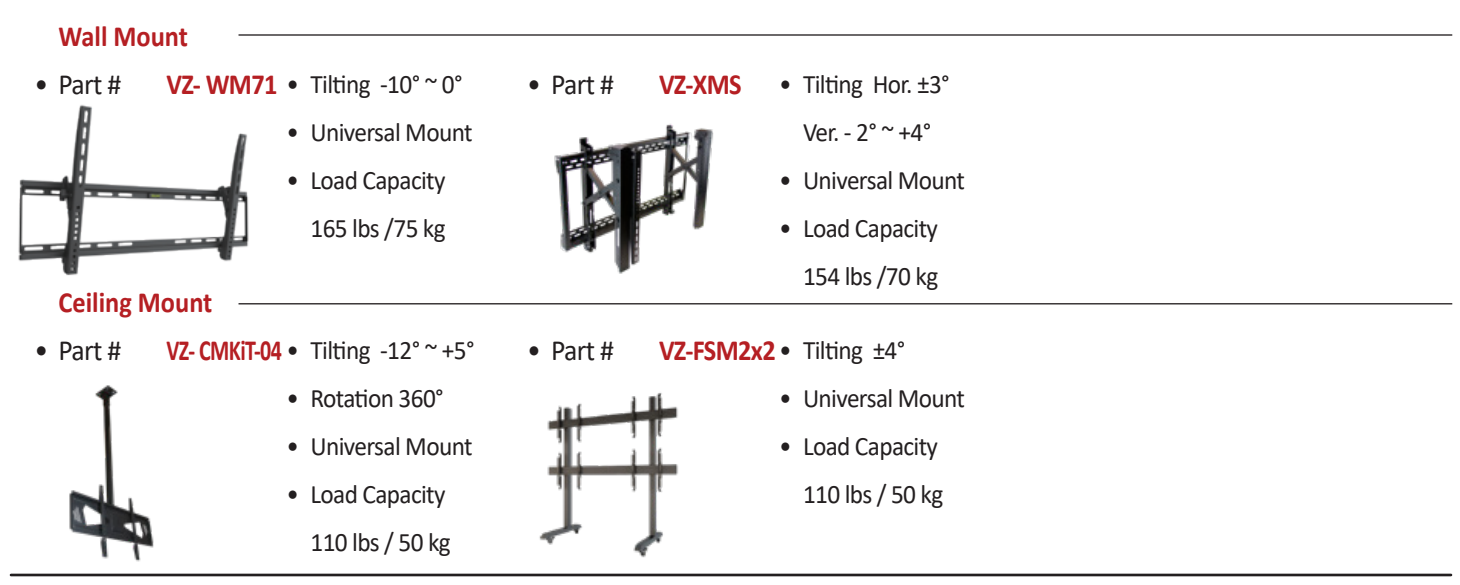

### **FEATURES**

#### **Features**

- Creates a seamless display effect in multi-screen splicing
- Supports m rows and n columns ( $1 \le m \le 15$ ,  $1 \le n \le 15$ ) in splicing and 15 x15 at most
- Remote control of RS232 serial port: each unit supports one RS232 input and loop-out
- Integrated multi-channel video signal type HDMI, DVI, VGA, DP, video daisy-chained by HDMI up to 15x15.
- Auto color adjustment guarantees color uniformity in mult-screen splicing with a built-in control unit to make the best adjustment of color
- The built-in picture cutting and compensation function can work with system software to accommodate large screen splicing project
- Industrial cooling fan is equipped for heat dissipation and improved reliability, supporting 24/7 operation
- Supports 8 Lane V-BY-ONE with output resolution of 3840 × 2160 @60Hz
- Using the latest V-BY-ONE driver chip, the peripheral circuit is simpler and the power consumption is lower
- USB firmware upgrade function for easy maintenance and assembly
- Full hardware architecture: no CPU and operating system
- Powerful processing
- Quick start: Less than 8 seconds
- Automatic computer-driven temperature control system with the following settings: on/off/auto/user
- Supports Full HD resolution @ 1920 x 1080
- User-friendly operation.
- Control from external source available via protocol communication (RS-232)

### **Description**

- Before operating the video wall monitor, please make sure you fully understand relevant prerequisites such as the specification or limitation of H/W and S/W. ViewZ shall not be responsible for loss, damage or injury caused by improper use of products.
- You are not allowed to copy, use, alter or disseminate this manual in whole or in part without prior written consent.
- Any and all product names, model names, labels, or company names used in this manual are the trademarks and registered trademarks of ViewZ.
- If you have any advice or question related to this manual, please contact our dealer, re-seller or our customer service representatives.

# **CONNECT EXTERNAL EQUIPMENTS**

### **Interface Ports**

The following image is the description of interface input ports

![](_page_8_Figure_5.jpeg)

**11. HDMI2 OUT - A (Daisy Chain) 12. HDMI2 OUT - B (Daisy Chain) 13. POWER ON / OFF Switch**

**14. AC 100-240V IN**

- **2. DP IN**
- **3. HDMI1 IN**
- **4. DVI-D IN**
- **5. VGA IN**
- **6. AUDIO OUT**
- **7. RS232 (RJ-45) IN**  Serial Control / IR Receiver
- **8. RS232 (RJ-45) OUT A**  Serial Control / IR Receiver
- **9. RS232 (RJ-45) OUT B**  Serial Control / IR Receiver

### **Interface Resolution & Refresh Rate**

![](_page_8_Picture_198.jpeg)

# **REMOTE FUNCTION**

### **IR Remote Controller**

- **1. POWER ON**
- **2. Number Key** For entering ID #s
- **3. ID(0)** To setup the ID
- **4. ARROW** OSD Control
- **5. ENTER** To confirm current OSD value
- **6. VGA** To select the VGA input source
- **7. DVI** To select the DVI input source
- **8. HDMI** To select the HDMI1 input source
- 9. No Function VIDEO/PLAY/PAUSE/STOP/REV./FWD/ PREV./NEXT.
- **10. MUTE** Turn Off the Sound (Audio Out)
- **11. POWER OFF**
- **12. AUTO** Automatic position adjustment
- **13. SOURCE** Change the input source
- **14. MENU**  Enter the OSD
- **15. EXIT**  Exit the OSD

![](_page_9_Picture_19.jpeg)

Display image, sound and custom settings can be adjusted in OSD (On Screen Display) menu by remote controller. To adjust monitor setting value:

- 1. Press the **'MENU'** button to enter the OSD menu.
- 2. Press the **'SOURCE'** button, then press the **▲ / ▼** buttons to select input source. Press the **'ENTER'** button to select a desired input source.
- 3. Press the **▲ / ▼** buttons to select the desired sub-menu. The selected sub-menu will be highlighted.
- 4. Press the **◄** / **►** buttons to change the value you wish to adjust.
- 5. Press the **'ENTER'** button to confirm / the **'MENU/EXIT'** button to exit for saving adjustment value on sub-menu.
- 6. Press the **'MUTE'** button to on / off audio-out of monitor.

![](_page_10_Picture_1.jpeg)

# **CONTROL AND FUNCTION**

### **Select Input Source**

![](_page_10_Picture_45.jpeg)

Press 'SOURCE' button on monitor or on remote controller. Press **▲ / ▼** button to change input source and then press **ENTER** button to select input source on remote controller.

If you connect any input source, monitor will display current input source resolution and frequency.

# **CONTROL AND FUNCTION**

### **Picture**

![](_page_11_Picture_4.jpeg)

![](_page_11_Picture_5.jpeg)

#### **▲/▼** MOVE **◄**/**►**ADJUST **ENTER** SELECT **MENU** RETURN

![](_page_11_Picture_202.jpeg)

![](_page_11_Picture_203.jpeg)

![](_page_12_Picture_1.jpeg)

## **CONTROL AND FUNCTION**

### **Picture**

![](_page_12_Picture_4.jpeg)

![](_page_12_Picture_5.jpeg)

#### **▲/▼** MOVE **◄**/**►**ADJUST **ENTER** SELECT **MENU** RETURN

![](_page_12_Picture_108.jpeg)

Sleep Ti

**S** MENU

# **CONTROL AND FUNCTION**

### **Time**

![](_page_13_Picture_4.jpeg)

![](_page_13_Picture_5.jpeg)

![](_page_13_Picture_101.jpeg)

![](_page_14_Picture_1.jpeg)

# **CONTROL AND FUNCTION**

### **Option**

![](_page_14_Picture_4.jpeg)

![](_page_14_Picture_5.jpeg)

![](_page_14_Picture_6.jpeg)

#### **▲/▼** MOVE **◄**/**►**ADJUST **ENTER** SELECT **MENU** RETURN

![](_page_14_Picture_124.jpeg)

# **CONTROL AND FUNCTION**

### **App**

![](_page_15_Figure_4.jpeg)

#### **▲/▼** MOVE **◄**/**►**ADJUST **ENTER** SELECT **MENU** RETURN

![](_page_15_Picture_152.jpeg)

1) This mode shuold process when all RS232 is connected based on daisy chain setup.

1) After setup of ID setting on each monitor, user should setup this for video wall monitor matrix.

# **CONTROL AND FUNCTION**

### **App**

![](_page_16_Picture_4.jpeg)

![](_page_16_Picture_5.jpeg)

![](_page_16_Picture_6.jpeg)

![](_page_16_Picture_7.jpeg)

#### **▲/▼** MOVE **◄**/**►**ADJUST **ENTER** SELECT **MENU** RETURN

![](_page_16_Picture_209.jpeg)

1) To control a monitor, need to apply this. After activating this, the selected monitor will only show **OSD.** 

To return or see all OSD on monitor, push '**POWER ON**' button.

2) Change the number according the ID to unlock **ID SETTING**

3) Change the screen row & column number when **NUMBER ('3')** is matching with **ID** number

#### 10072022-Rev. B

### ViewZ

# **DAISY CHAIN CONNECTION**

### **How to make the HDMI daisy-chain setting**

- There are two ways to set up the daisy-chained video wall.
- 1. Use the IR remote controller
- 2. Use the Serial Control Program (M-MixControl)

![](_page_17_Figure_7.jpeg)

**Before the daisy chain setup, the monitor will be shown as above**

![](_page_17_Figure_9.jpeg)

### **Using IR Remote Controller**

#### **Physical Connections**

Special note: Use the short **HDMI cables** (less than 6feet) for the daisy-chain connection. In accordance with the following figure, please connect the cables.

![](_page_18_Picture_6.jpeg)

![](_page_18_Picture_7.jpeg)

q Connect the Video source at the **HDMI2 IN** of 1st monitor.

w Connect the **HDMI cable** at **HDMI2 OUT A** of 1st monitor and **HDMI2 IN** of 2nd monitor. And connect 2nd and 3rd monitors repeatedly until the last of monitor.

<sup>3</sup> Connect an IR sensor at RS232 (RJ45)-IN at 1<sup>st</sup> monitor.

![](_page_18_Figure_11.jpeg)

### **Setup 2x2 Videowall with Daisy-Chained**

#### **Power ON and ID Setting**

- $\Omega$  Power on the video source and the video wall monitors.
- w Press **SOURCE** on the IR Remote Controller (be sure to display input source on all of monitors) & select **HDMI2**.
- e Press **MENU** and move to **APP** to select **IR AREA SETTING**.

![](_page_19_Picture_179.jpeg)

- r First, be sure all of 4 monitors show at **ROW**-1, **COLUMN**-1 to start **ID SETTING** at left-top monitor and select single screen control.
- $\circledcirc$  **Press MENU** to select **ID SETTING**.

![](_page_19_Figure_11.jpeg)

- $\circledR$  Set **ID number** as shown above picture. Press MENU and exit.
- u Press **POWER ON** button to unlock single screen control.
- **E** Repeat **E** to  $\odot$  to set up **ID SETTING** at right-top monitor (**ROW-1, COLUMN-2**). Finish to setup **ID SETTING** until the last of monitor.

### **Setup 2x2 Videowall with Daisy-Chained**

![](_page_20_Figure_4.jpeg)

- o Press **POWER ON** button then press **MENU** and move to **APP** to select **SPLICE WALL SET**. Set **ROW** number 2 and **COLUMN** number 2.
- <sup>10</sup> Select **SPLICE WALL** adjust.

![](_page_20_Picture_7.jpeg)

In case of 3x3 video wall **ROW** and **COLUMN** should refer to the following numbers

![](_page_20_Picture_130.jpeg)

### **Using Serial Control Program - M-Mix Software**

#### **Power and ID Setting**

- $\Omega$  Power on the video source and the video wall monitors.
- w Press **SOURCE** on the IR Remote Controller (be sure to display input source on all of monitors) and select **HDMI2** input source.
- e Disconnect the IR Receiver and connect the Serial Control Cable at the **RS232 (RJ45)** IN of 1st monitor
- $\circledR$  Use the remote control program (MixControl) via a computer.

![](_page_21_Picture_9.jpeg)

Please refer " VZ-UNBS-VideoWall-SW-Manual-M-Mix" on ViewZ website; https://viewzusa.com/download/manual/VZ-UNBS-VideoWall-SW-Manual-M-Mix.pdf

### **Using Serial Control Program - M-Mix Software**

If your setup is successfully done, you will see the image like below picture.

![](_page_22_Figure_5.jpeg)

![](_page_22_Figure_6.jpeg)

# **RS232 (RJ-45) PIN ASSIGNMENT**

### **PIN MAP**

The following image is the description of RJ-45 PIN MAP

![](_page_23_Figure_5.jpeg)

![](_page_23_Picture_150.jpeg)

If your video wall system requires an unified control by the central control (do not use provided video wall screen control software), please use the provided RJ-45(RS-232) cables to configure the sytem. If necessary, you can make your own RJ-45(RS-232) cables based on the above pin map. If you have further questions, please contact ViewZ.

### **Firmware Upgrade/Update Process**

- 1. Download or copy Firmware file from ViewZ.
- 2. Copy the file to the empty USB

\*Caution - This file should be placed in the root folder of USB.

- 3. The software name is fixed as FLW\_V56, BIN file type. Please note that the firmware file name should not be modified, otherwise the board cannot identify the firmware file.
- 4. Turn off the monitor and insert the USB drive to the USB interface of monitor.
- 5. Turn the power back on, then the monitor will be automatically upgraded/updated. During the upgrade/update process, the power indicator will be flashing. When the upgrade/update is completedm the power indicator will stop flashing.
- 6. After the upgrade/update process, the monitor will relaunch, indicating the update/upgrade has been completed. \*Caution - Do not turn off the power or remove the USB during upgrade/update process as the monitor board can be damaged in doing so.

### **RS 232 Communication Command & Relevant Configurations - Set Command**

In consideration of secondary development of centralized control circumstances, the function of RS232 communication command & relevant configuration setup are described as follow:

- DATA1 : Communication data header,The system is fixed as **0xD5**
- DATA2: Address, The first address identification code of the drive board (**0x11 0xAA**)
- DATA3: Address, The last address identification code of the drive board (**0x11 0xAA**)
- DATA4: Command 1
- DATA5: Command 2 full detail as below list
- DATA6: The Data verification code (**0xAA**) Example: For AV channel from1,1 to 3,3, splice the video wall: D5 11 33 20 00 AA

![](_page_24_Picture_306.jpeg)

![](_page_24_Picture_307.jpeg)

### **RS 232 Communication Command & Relevant Configurations - Get Command**

The data format is RS232 serial port multi-machine communication format

![](_page_25_Picture_362.jpeg)

### **RS 232 Communication Command & Relevant Configurations - Set Command**

The data format is RS232 serial port multi-machine communication format

![](_page_26_Picture_289.jpeg)

### **RS 232 Communication Command & Relevant Configurations - Set Command**

The data format is RS232 serial port multi-machine communication format

![](_page_27_Picture_148.jpeg)

![](_page_28_Picture_1.jpeg)

## **MOUNTING GUIDE**

### **Wall Mounting (Optional)**

VZ-ENB monitors are suitable for universal wall mount (not included).

![](_page_28_Picture_5.jpeg)

1. VZ-49ENB & VZ-55ENB: Universal WALL MOUNT 600 x (100 x 4) mm

![](_page_28_Picture_7.jpeg)

#### **WARNING !**

If user uses screws bigger and longer than M8 x L10 mm for VZ-49ENB & VZ-55ENB it may cause damage to the unit. Please use bolt of correct size and length as instructed.

**Mounting Safety !**

At least two people are recommended to safely install the mount and monitor.

# **SPECIFICATION**

![](_page_29_Picture_177.jpeg)

![](_page_30_Picture_1.jpeg)

## **TROUBLESHOOTING GUIDE**

- Check the following before calling for service.

- If the same problems continue after checking, contact the reseller you purchased the monitor from.

![](_page_30_Picture_116.jpeg)

ViewZ

# **TERMS OF WARRANTY / RMA**

- The warranty period for this monitor is 3 years. The warranty will be voided for the scenarios listed below.

- You can also download the manual and information on VIEWZ web site: VIEWZUSA.COM

![](_page_31_Picture_72.jpeg)

- \* Above information can be changed without notification please check our website or contact ViewZ representative for the latest RMA service policy.
- \* When shipping the monitor for RMA, make sure to pack safely to ensure the monitor is not damaged during shipping.

![](_page_32_Picture_1.jpeg)

## **NOTE**

![](_page_32_Picture_23.jpeg)

10072022-Rev. B

### **NOTE**

![](_page_33_Picture_21.jpeg)

![](_page_34_Picture_1.jpeg)

## **NOTE**

![](_page_34_Picture_23.jpeg)

## **WARRANTY**

#### **ViewZ USA LIMITED 3 YEAR WARRANTY**

#### **What and Who is Covered by this Limited Warranty and for How Long**

ViewZ USA warrants this product to be free from defects in material and workmanship for 3 years to the original owner of this product. The limited warranty is valid only for the original purchaser of the product.

#### **What ViewZ USA Will Do**

At their sole discretion, ViewZ USA will repair or replace any product or product part that is defective. If ViewZ USA chooses to replace a defective product or part, a replacement product or part will be shipped to you at no charge, but you must pay any labor costs.

#### **What is Not Covered; Limitations**

ViewZ USA disclaims any liability for damage to mounts, adapters, displays, projectors, other property, or personal injury resulting, in whole or in part, from improper installation, modification, use or misuse of its products.

ViewZ USA disclaims all other warranties, express or implied, including warranties of merchantability and fitness for a particular purpose. ViewZ USA is not responsible for incidental or consequential damages, including but not limited to, inability to use its products or labor costs for removing and replacing defective products or parts. Some states do not allow the exclusion or limitation of incidental or consequential damage, so the above limitation or exclusion many not apply to you.

#### **What Customers Must Do for Limited Warranty Service**

If you discover a problem that you think may be covered by the warranty you MUST REPORT it in writing to the address below within thirty (30) days. Proof of purchase (an original sales receipt) from the original consumer purchaser must accompany all warranty claims. Warranty claims must also include a description of the problem, the purchaser's name, address, and telephone number. General inquiries can be addressed to ViewZ USA Customer Service at 1-888-998-4399. Warranty claims will not be accepted over the phone or by fax.

ViewZ USA Attn: Warranty Claim 177 W. Orangethorpe Ave. Placentia, CA 92870

#### **How State Law Applies**

This warranty gives you specific legal rights, and you may also have other rights which vary from state to state.

#### **Disclaimer**

ViewZ USA intends to make this manual accurate and complete. However, ViewZ USA makes no claim that the information contained herein covers all details, conditions or variations, nor does it provide for every possible contingency in connection with the installation or use of this monitor. The information contained in this document is subject to change without notice or obligation of any kind. ViewZ USA makes no representation of warranty, expressed or implied, regarding the information contained herein. ViewZ USA assumes no responsibility for accuracy, completeness or sufficiency of the information contained in this document.

#### **Contact Us**

#### **NORTH AMERICA**

177 W. Orangethorpe Ave. Placentia, CA 92870 USA and Canada Phone: 1-888-998-4399 Fax: 1-714-996-1138 Other Locations Phone: (001) 888-998-4399 Fax: (001) 714-996-1138

**© ViewZ USA**